$\overline{d}$ 

# **Pubblica**

File Pubblica Progetto Diapositiva Impostazioni Guida □ 6 · 日 | う ○ | 出 C\ 回 ·

Le opzioni di Pubblica sono accessibili attraverso il pulsante Pubblica presentazione. La sua posizione è determinata dalle impostazioni delle preferenze in Impostazioni/Preferenze/Barre strumenti.

Progetto1 - PicturesToExe Deluxe

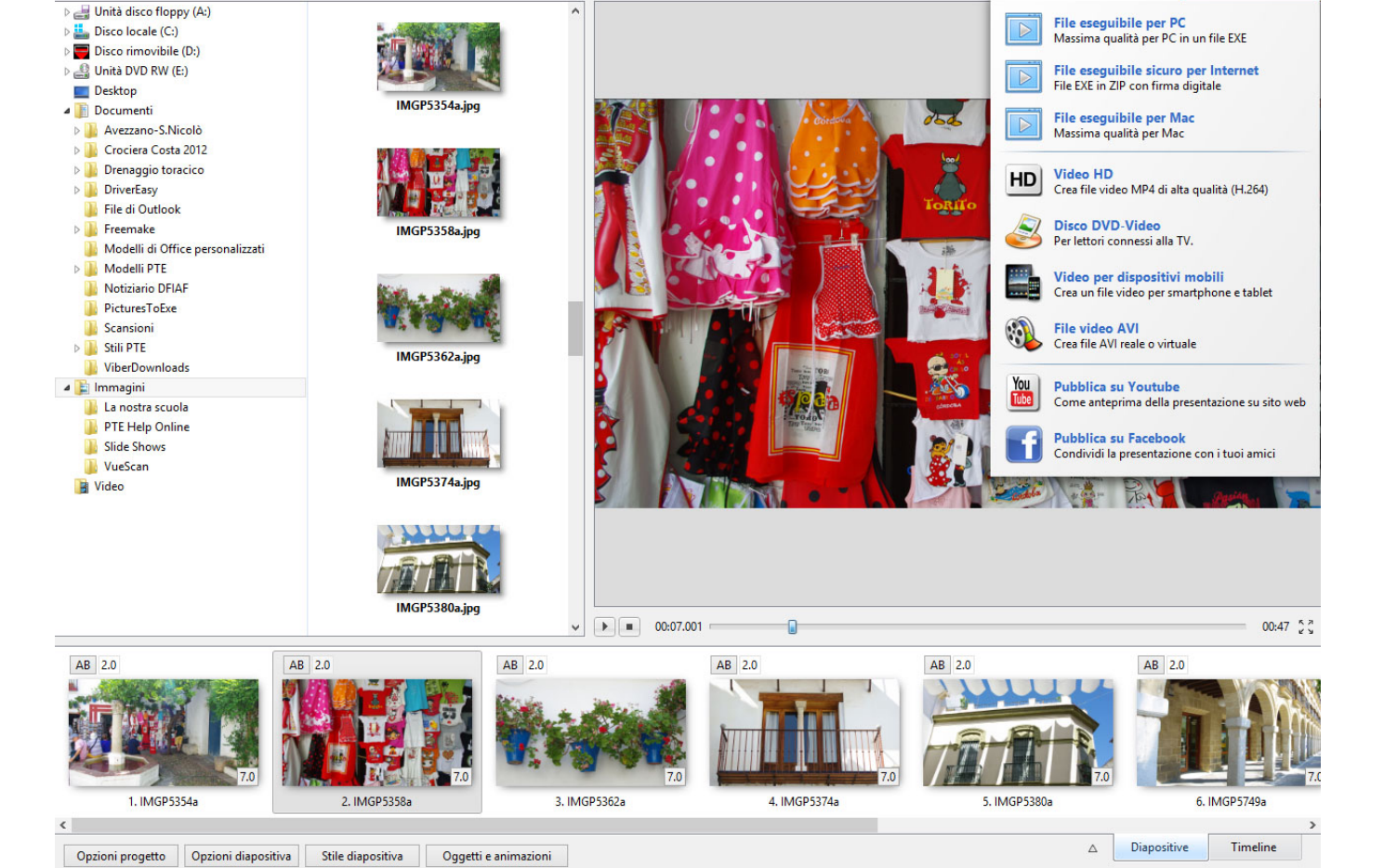

Diapositiva 2 di 9 Durata complessiva: 7.0 s | 1920 x 1080 | C:\Users\Carmelo\Pictures\IMGP5358a.jpg

Le opzioni sono:

### **File eseguibile per PC**

Massima qualità per PC in un file EXE

Si fornisce al file EXE un Nome e un Percorso e si preme Salva.

Si fa doppio clic sul file EXE salvato per avviarlo.

### **File eseguibile sicuro per Internet**

File EXE in ZIP con firma digitale

– 6 <mark>X</mark>

Pubblica present

 $\boxed{\triangleright}$  Anteprima

Si fornisce al file EXE un Nome e un Percorso e si preme Salva.

Il risultato è un'applicazione e un file ptshow con firma digitale in una cartella compressa ZIP.

Questo può essere inviato in modo sicuro a un sito per la condivisione, e per lo scaricamento. Il file ZIP può essere estratto in una cartella di Windows e la presentazione può essere avviata dal file Applicazione.

#### **File eseguibile per Mac**

Massima qualità per Mac

#### **Video HD**

Crea file video MP4 di alta qualità (H.264)

Vedi [Video HD](https://docs.pteavstudio.com/it-it/9.0/videobuilder/hdvideo)

#### **Disco DVD-Video**

Per lettori connessi alla TV

Vedi [Disco DVD-Video](https://docs.pteavstudio.com/it-it/9.0/videobuilder/dvdvideodisc)

### **Video per dispositivi mobili**

Crea un file video per smartphone e tablet

Vedi [Video per dispositivi mobili](https://docs.pteavstudio.com/it-it/9.0/videobuilder/mobiledevices)

#### **File video AVI**

Crea file AVI reale o virtuale

Vedi [File video AVI](https://docs.pteavstudio.com/it-it/9.0/videobuilder/avivideo)

#### **Pubblica su YouTube**

Come anteprima della presentazione su sito web

#### **Pubblica su Facebook**

Condividi la presentazione con i tuoi amici

# **Video HD**

#### **Pubblica un video HD per la riproduzione su un lettore di media**

Crea un file video MP4 di alta qualità (H.264).

Il progetto deve essere salvato prima di fare clic sull'opzione - Se non è stato già fatto verrà richiesto di salvare il progetto.

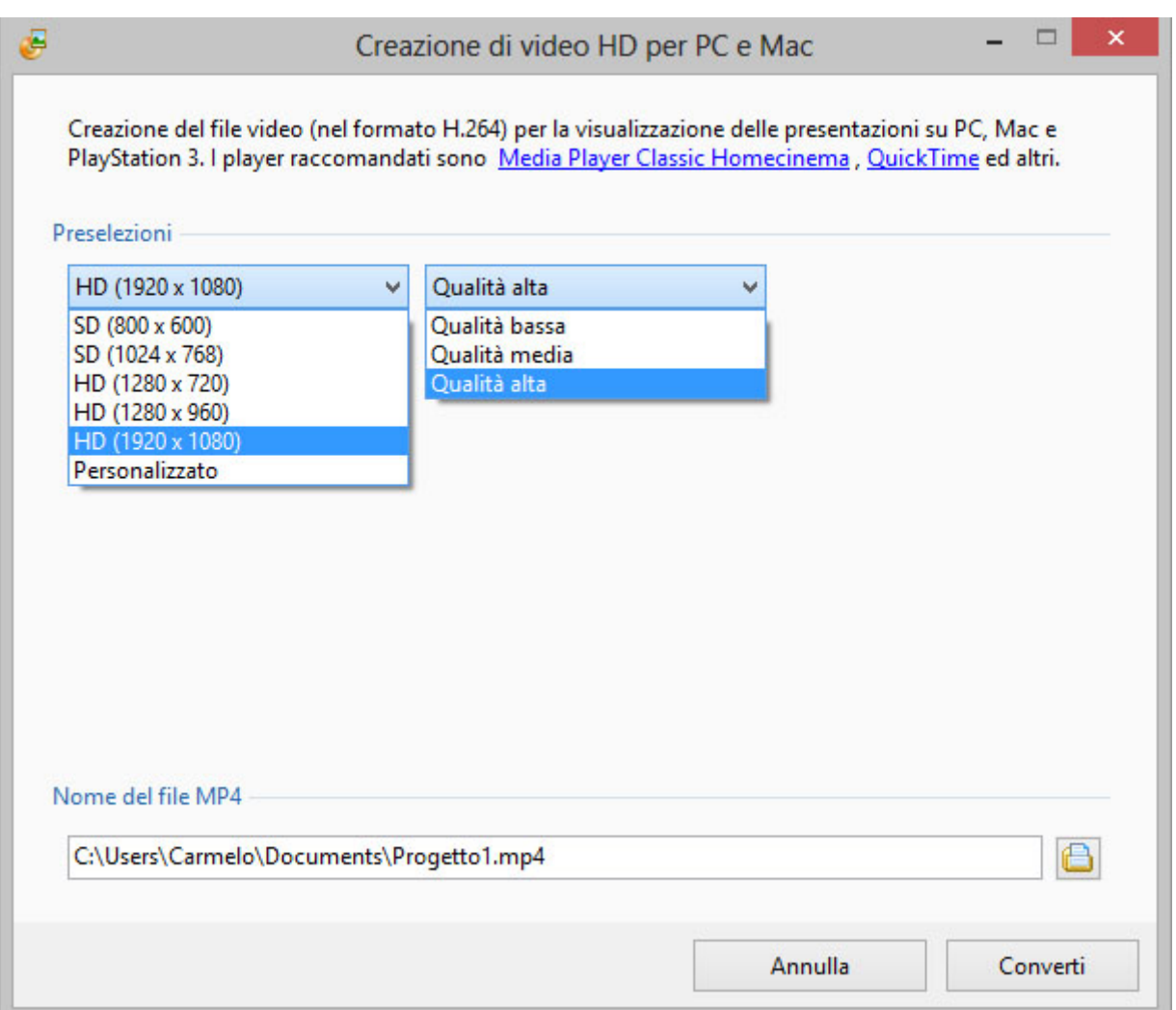

Le opzioni disponibili sono mostrate nell'illustrazione precedente. Tutte le impostazioni predefinite funzionano bene. Un'altra opzione è "Pan & Scan" per la quale l'impostazione predefinita è "Abilitato".

Il nome del file video è lo stesso del progetto e il percorso predefinito è lo stesso del progetto.

Si fa clic sul pulsante Converti per iniziare l'elaborazione. La finestra di progressione è mostrata nell'illustrazione seguente.

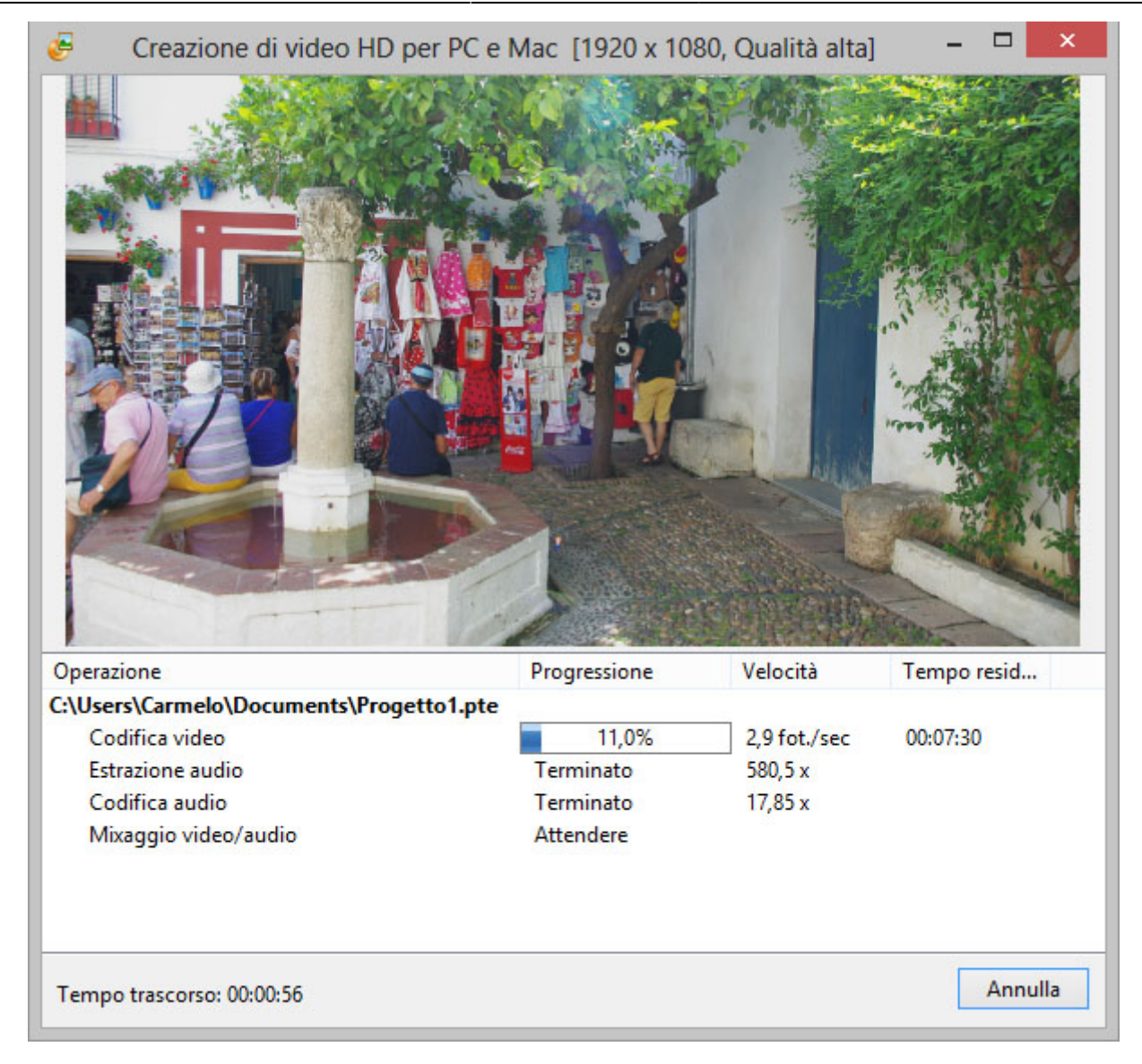

Quando l'elaborazione è completata è possibile vedere il video su un PC. I lettori raccomandati per il PC sono Media Player Classic - Home Cinema. È anche possibile trasferire il file su un dispositivo USB e vedere il video con il dispositivo USB connesso a una TV idonea o con un lettore Blu Ray Player collegato a una TV mediante cavo HDMI.

# **Disco DVD-Video**

Per lettori collegati a una TV

Si aggiunge uno o più progetti alla Lista progetti trascinandoli dalla loro sede. Il progetto corrente viene aggiunto in modo predefinito.

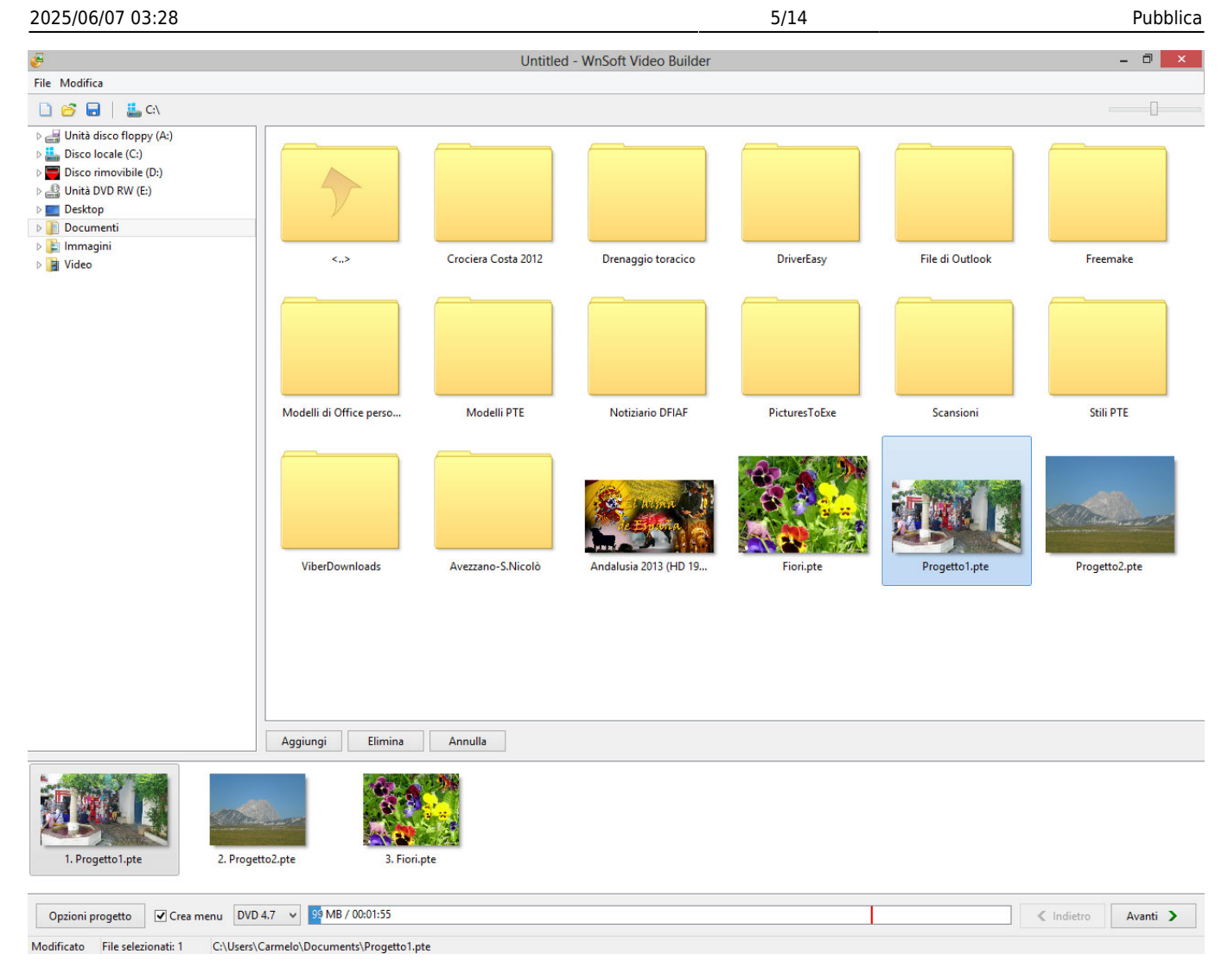

Si fa clic su Opzioni progetto (VideoBuilder).

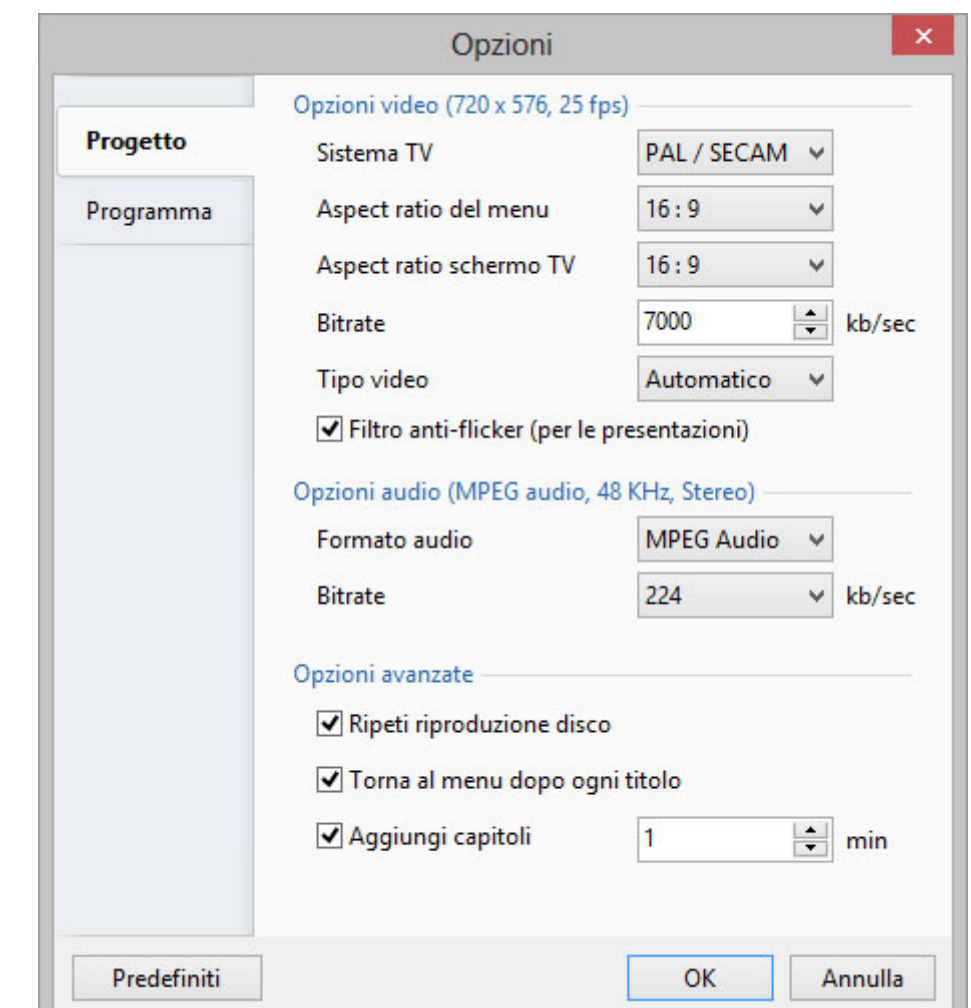

- Nell'esempio precedente l'opzione Aspect Ratio del menu e l'opzione Aspect Ratio schermo TV sono state entrambe cambiate rispetto al valore predefinito di 4:3.
- L'opzione Ripeti riproduzione disco permette la riproduzione del disco DVD video.
- L'opzione Ritorna al menu dopo ogni titolo permette di ritornare al menu dopo la riproduzione di ogni titolo.
- L'opzione Aggiungi capitoli permette di inserire un intervallo specifico tra ogni capitolo.
- È possibile fare clic sul pulsante Predefiniti se è necessario ripristinare i valori predefiniti.

Nella scheda Programma delle Opzioni progetto (Video Builder) è possibile impostare

- Priorità Idle
- Percorso della cartella temporanea
- Si fa clic su OK per uscire dalle Opzioni progetto.

Nella Barra menu di VideoBuilder è possibile selezionare "Crea Menu".

Si fa clic su "Avanti".

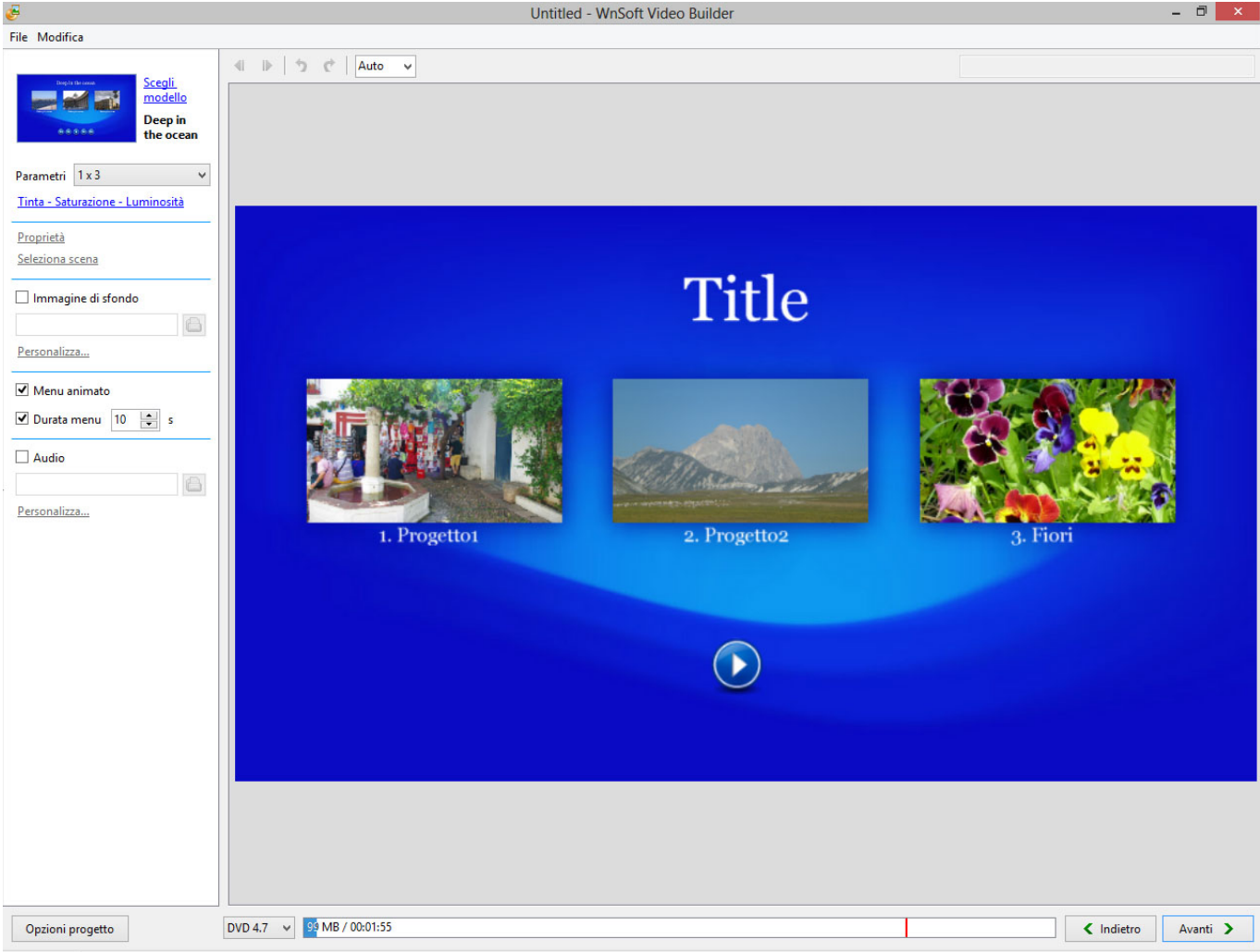

- Modificato
	- È possibile selezionare l'opzione "Scegli modello" da numerosi predefiniti e/o aggiungere vene uno personale.
	- I Parametri disponibili permettono di organizzare le diverse icone progetto in molteplici configurazioni di colonne e righe.
	- Le opzioni Tinta, Saturazione e Luminosità permettono di cambiare il colore del modello scelto.
	- L'opzione Proprietà permette di modificare Posizione, Dimensione e Opacità dell'icona progetto.
	- È anche possibile aggiungere un'ombreggiatura.
	- L'opzione Seleziona scena permette di di scegliere un fotogramma (scena) nel video da mostrare nell'icona progetto.
	- L'opzione Immagine di sfondo permette di sostituire quella del modello e di personalizzarla con l'opzione Personalizza.
	- L'opzione Menu animato permette di animare il menu e di impostarne la durata con l'opzione Durata menu.
	- L'opzione Audio permette di inserire una musica nel menu e di personalizzarla con l'opzione Personalizza.

Quindi si fa clic su "Avanti".

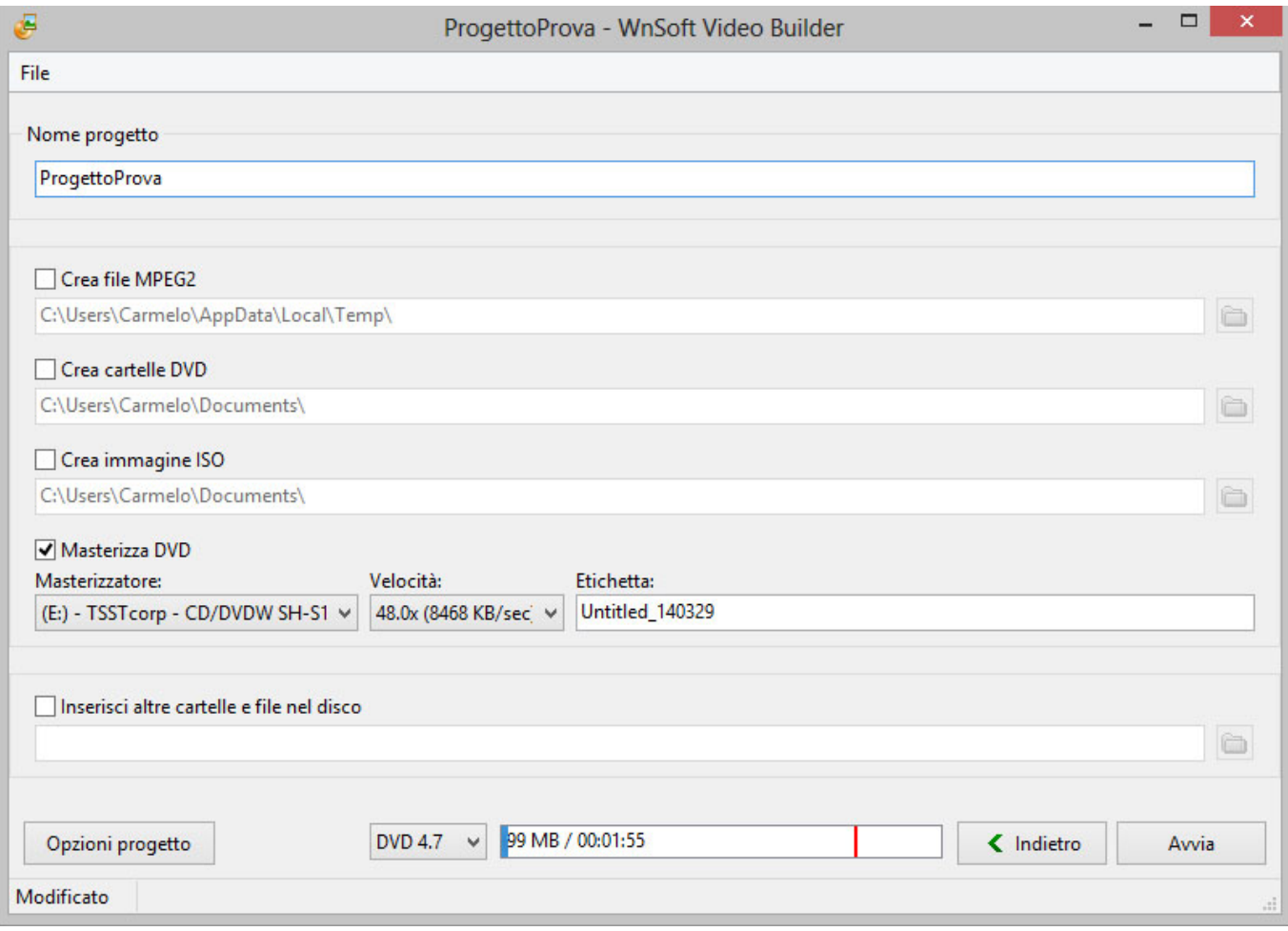

È possibile fornire un Nome al progetto.

È possibile selezionare alcune delle seguenti opzioni:

- Crea file MPEG2 permette di creare un file mpeg2 dal progetto.
- Crea cartelle DVD permette di creare le cartelle da masterizzare in un DVD con altro software.
- Crea file ISO permette di creare un file ISO da masterizzare in DVD con altro software (o di essere riprodotto in Media Player Classic)
- Masterizza disco DVD permette di masterizzare direttamente un disco DVD. Sono fornite indicazioni sul masterizzatore e sulla velocità di masterizzazione.
- Etichetta permette di inserire nel relativo campo un'etichetta al DVD.
- Inserisci altre cartelle e file nel disco permette di aggiungere altre cartelle o file nel disco DVD.
- Facendo clic su Avvia si da inizio alla procedura di masterizzazione.

### **Video per dispositivi mobili**

Crea un file video per smartphone e tablet

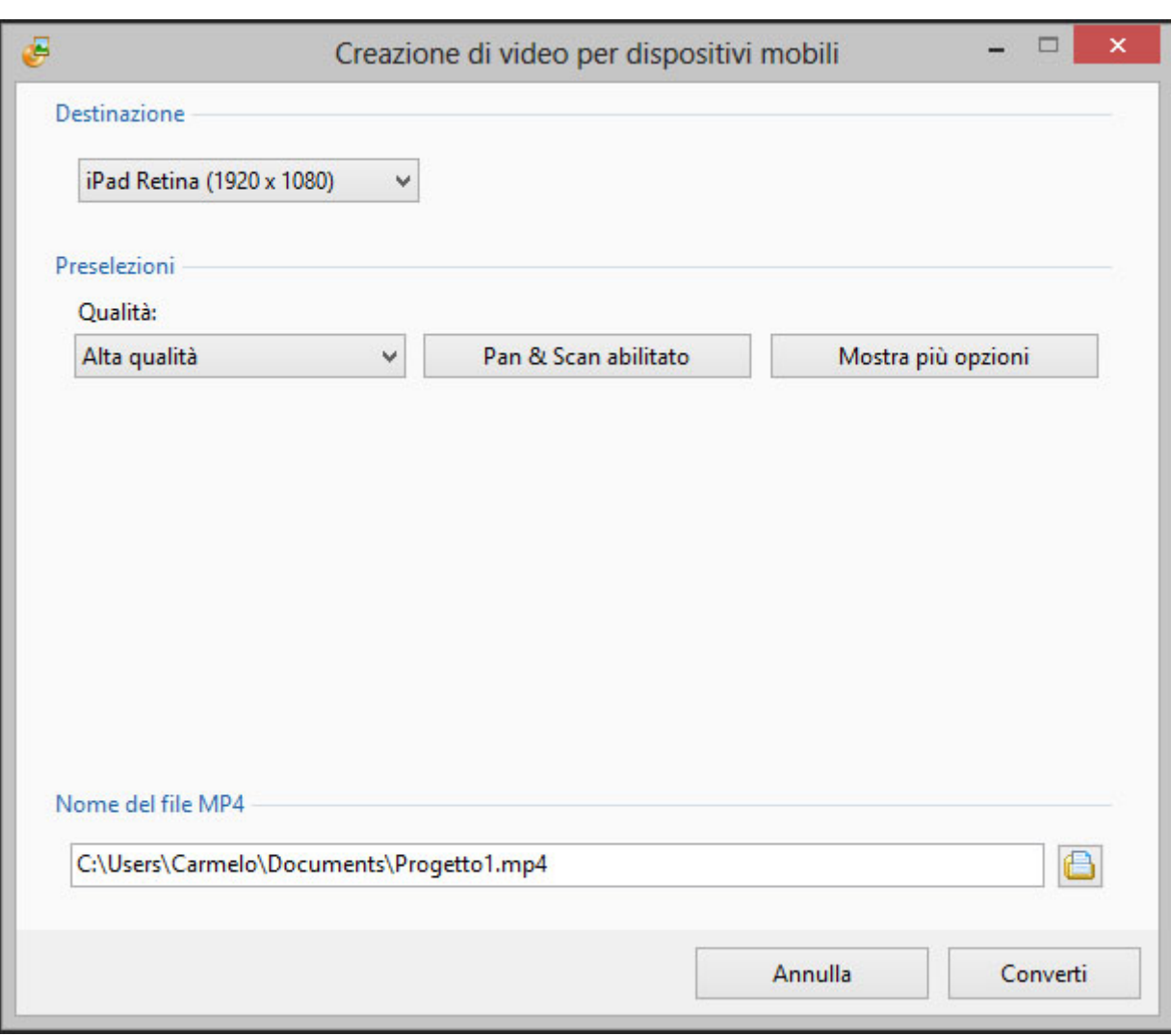

Quella mostrata nell'illustrazione precedente è la schermata predefinita.

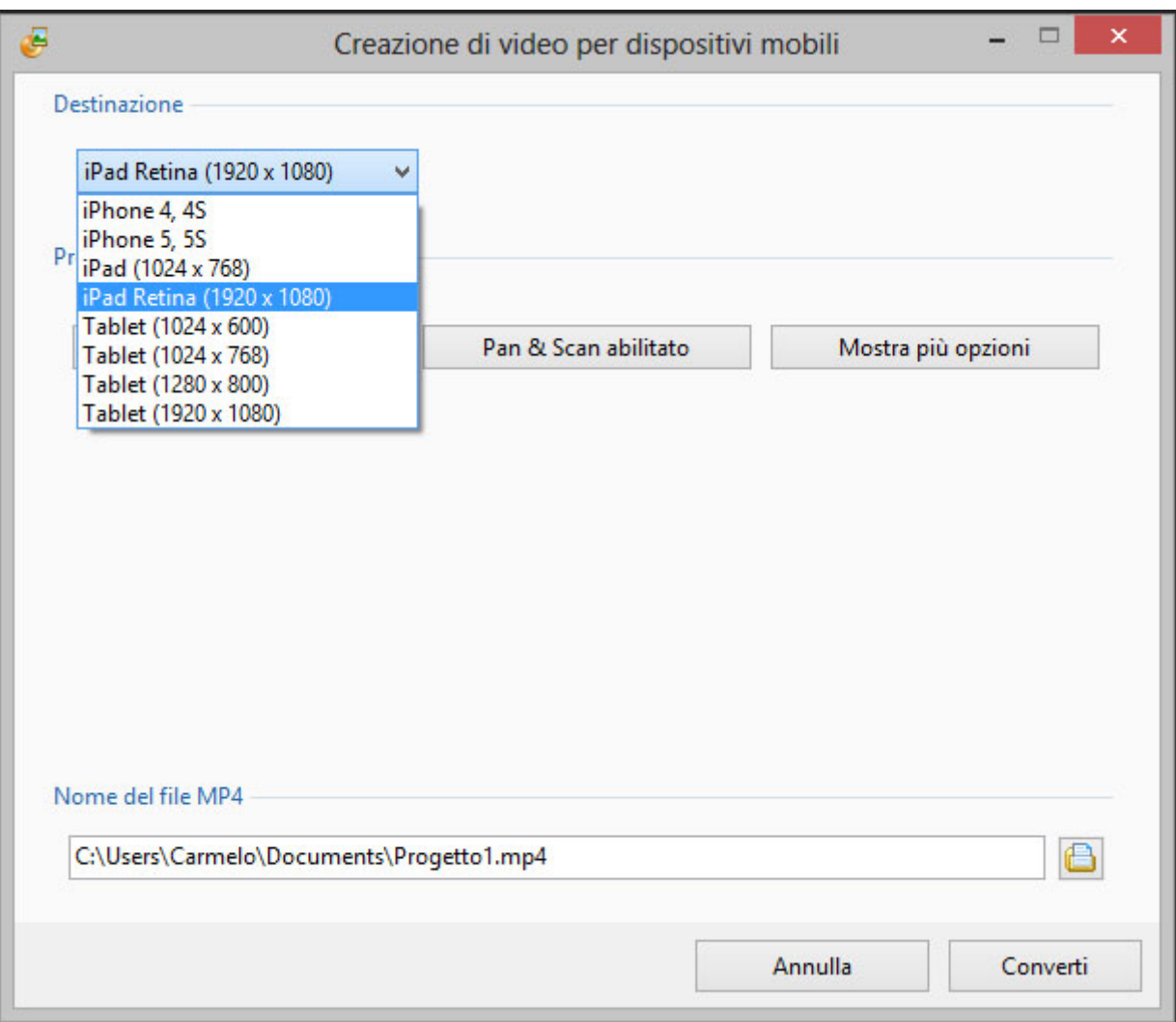

Le opzioni predefinite della sezione Dispositivo, mostrate nell'illustrazione precedente, sono:

- iPhone 4, 4s
- iPhone 5, 5s
- iPad (1024×768)
- $\bullet$  iPad Retina (1920×1080)
- Tablet (1024×600)
- Tablet (1024×768)
- Tablet (1280×800)
- Tablet (1920×1080)

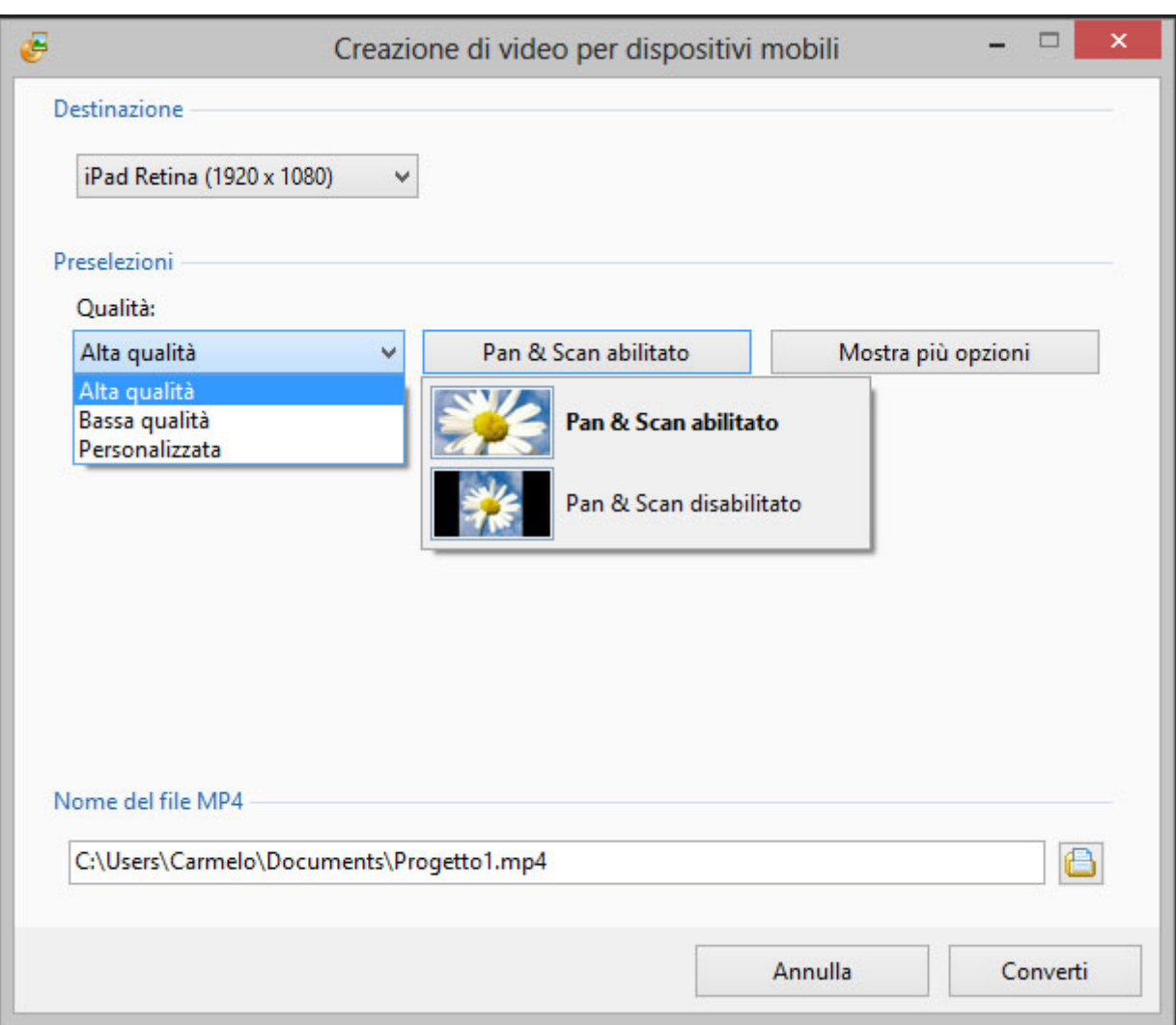

Le opzioni predefinità di Qualità, mostrate nell'illustrazione precedente, sono:

- Alta qualità
- Bassa qualità
- Personalizzata
- Pan & Scan (Abilitato o Disabilitato)

Con il pulsante Mostra più opzioni sono visualizzate altre opzioni, evidenziate nell'illustrazione seguente e disponibili per gli esperti:

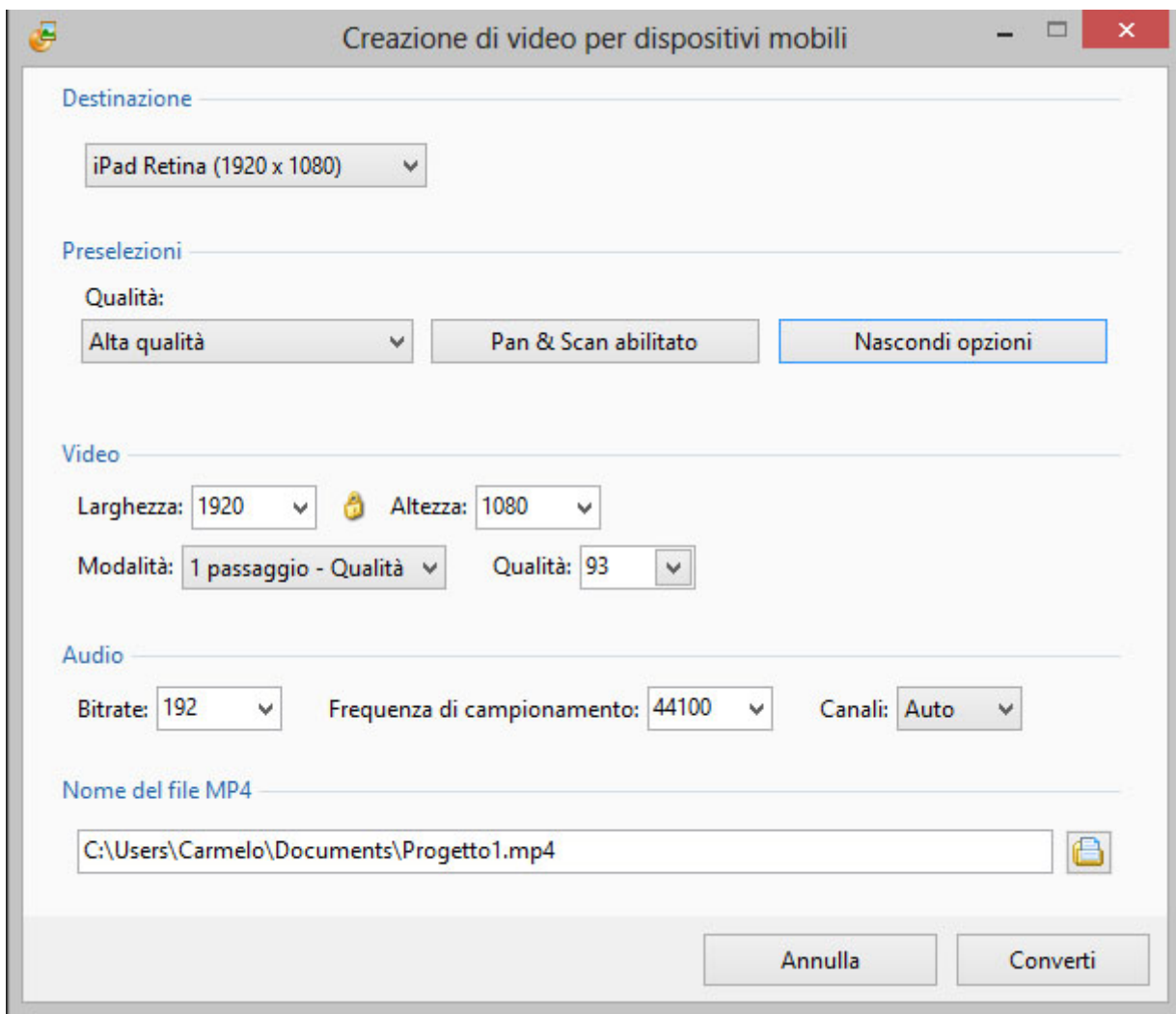

### **File video AVI**

Crea un file AVI con qualità Bassa (SD) o Alta Definizione (HD)

Le Preselezioni (scelte disponibili) per Risoluzione, Qualità e Frame rate, sono mostrate nell'illustrazione seguente:

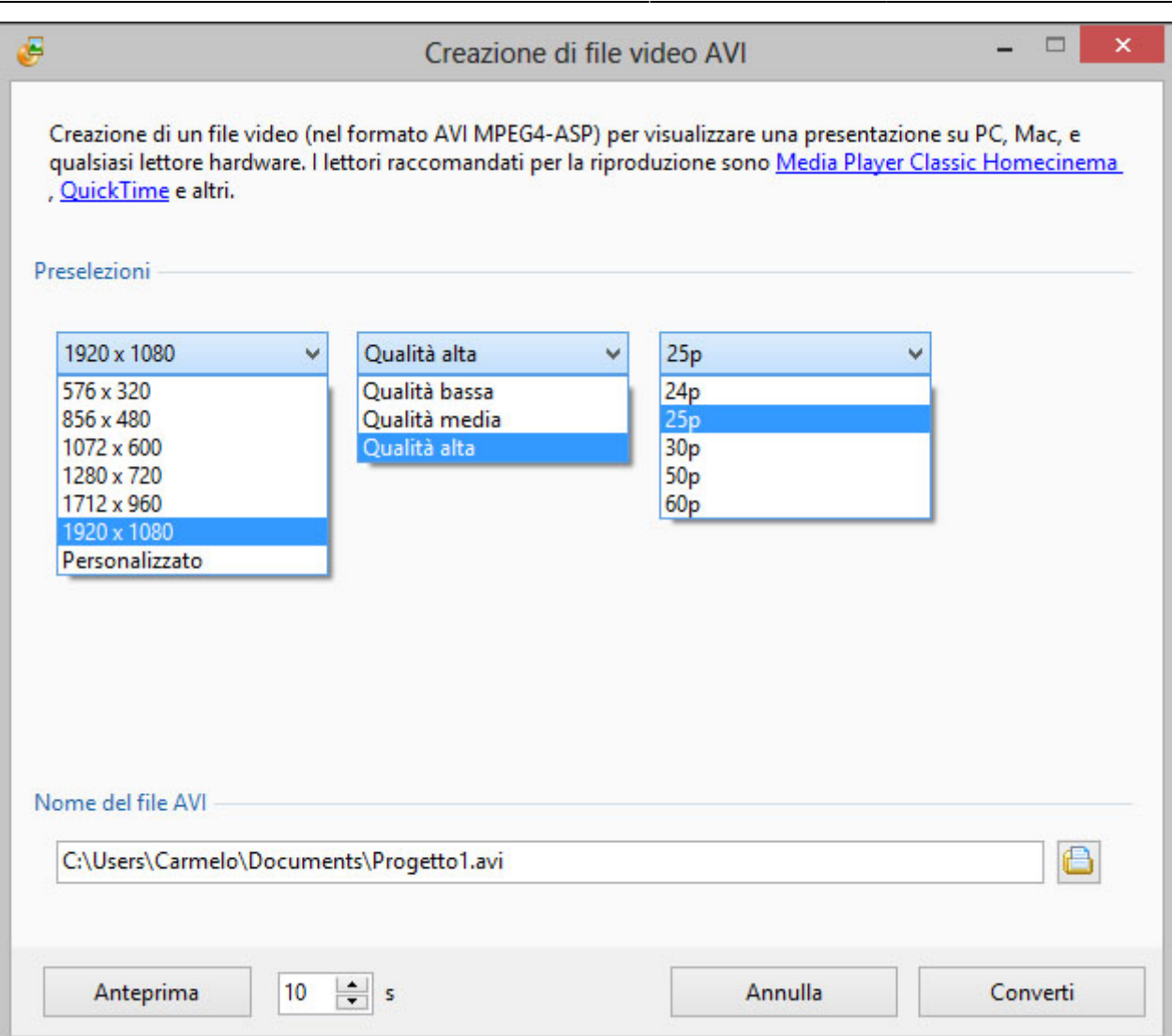

Selezionando l'opzione Personalizzato nella preselezione Risoluzione sono visualizzate ulteriori opzioni, mostrate nell'illustrazione seguente e disponibili per gli esperti.

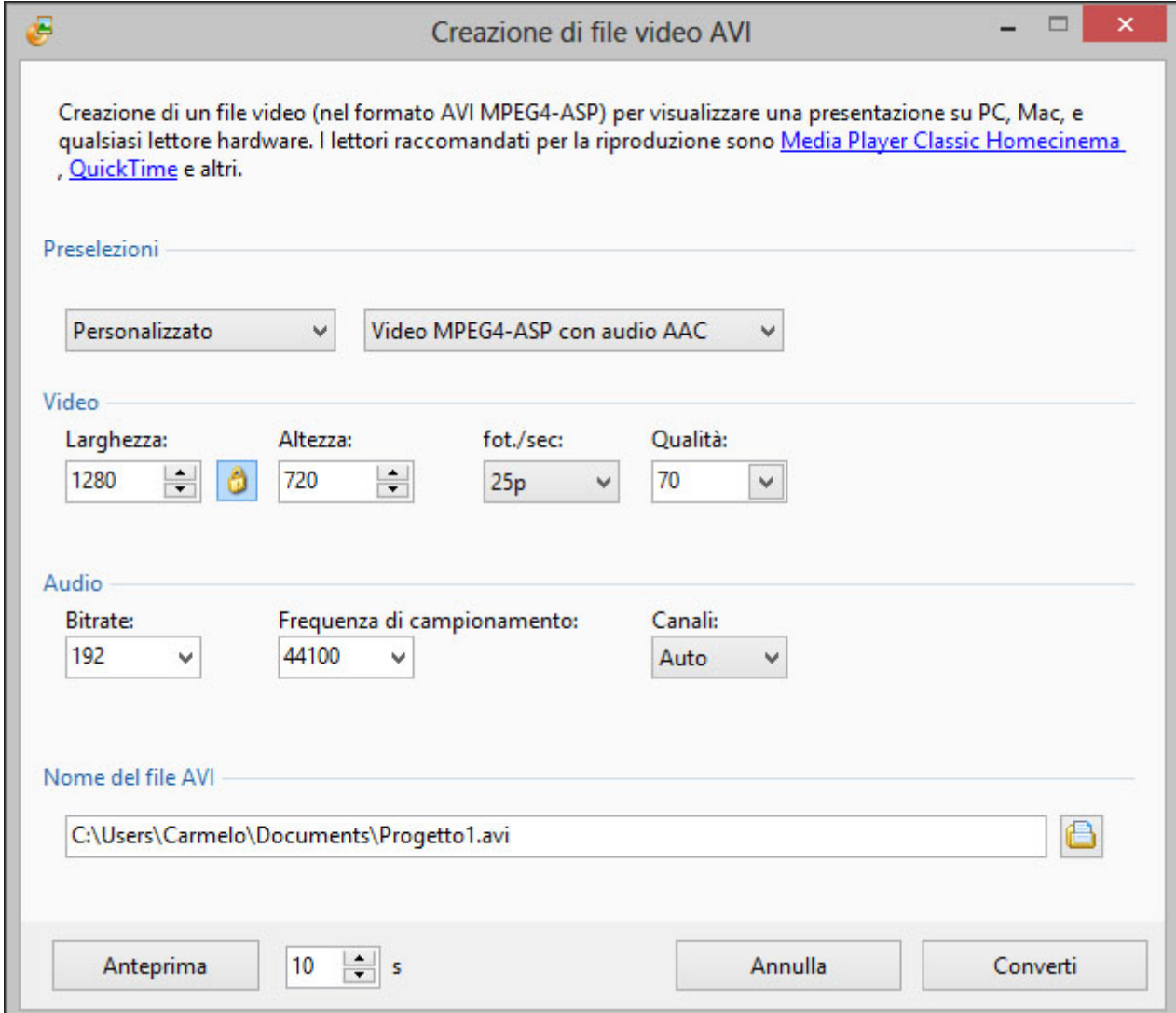

#### From: <https://docs.pteavstudio.com/>- **PTE AV Studio**

Permanent link: **<https://docs.pteavstudio.com/it-it/9.0/videobuilder/main>**

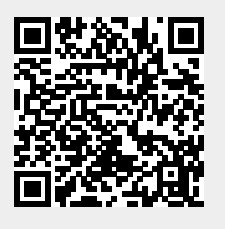

Last update: **2022/12/18 11:20**